# **TUTORIEL – Compléter un document PDF sur son téléphone**

Ce tutoriel est destiné à vous guider étape par étape pour vous apprendre à compléter un document PDF. Cela vous sera utile si vos enseignants vous envoient du travail avec un PDF à remplir.

**1. Installez Adobe PDF Reader sur votre téléphone**

**Attention, le lecteur PDF par défaut du téléphone ne permet pas les modifications des fichiers PDF, suivez donc bien la procédure pour installer la bonne application.**

Allez sur Play Store et saisissez « adobe acrobat reader » sur l'interface de recherche :

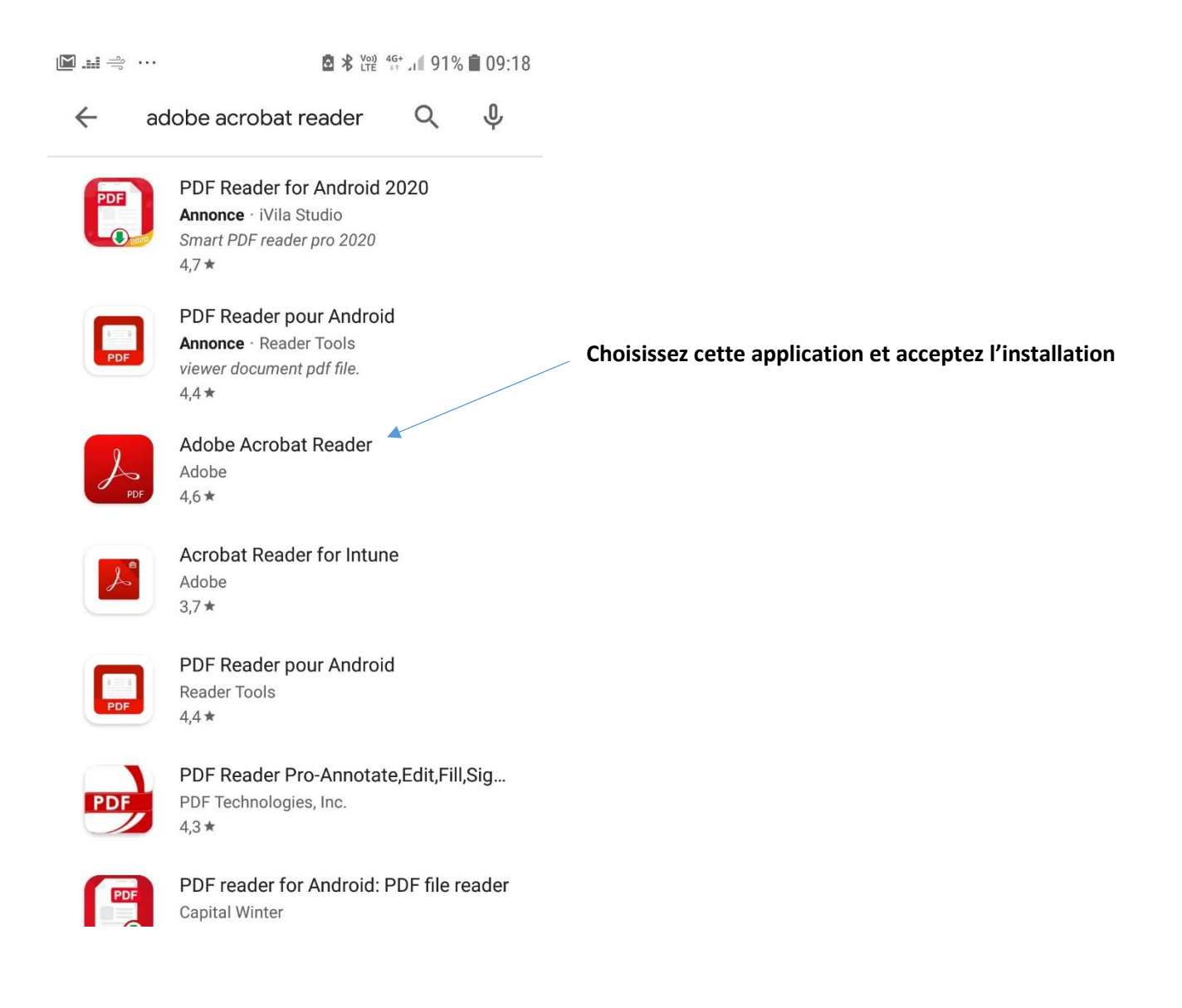

**2. Téléchargez le PDF à compléter sur votre téléphone et lancez le fichier PDF**

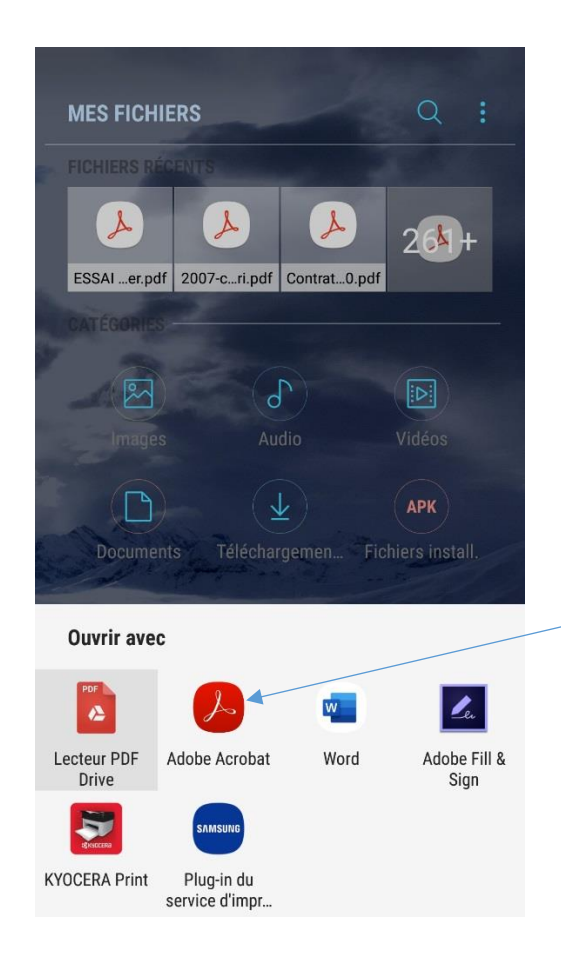

**ATTENTION à bien choisir « Adobe Acrobat » pour l'ouverture**

**Une fois l'application ouverte, elle vous propose de vous connecter via votre compte GMAIL : ce n'est PAS OBLIGATOIRE donc si vous n'avez pas de compte Gmail, vous pouvez fermer cette fenêtre en touchant la croix.**

**ATTENTION, vous devrez ensuite accepter les autorisations qui vous seront demandées**

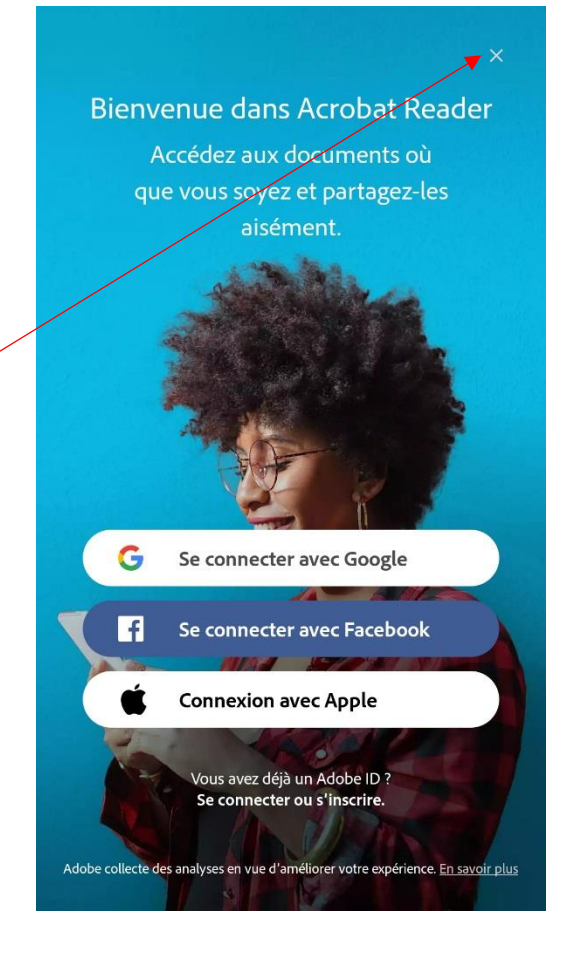

## **3. Complétez le fichier PDF**

#### **Touchez les trois points en haut à gauche de l'écran pour afficher les options**

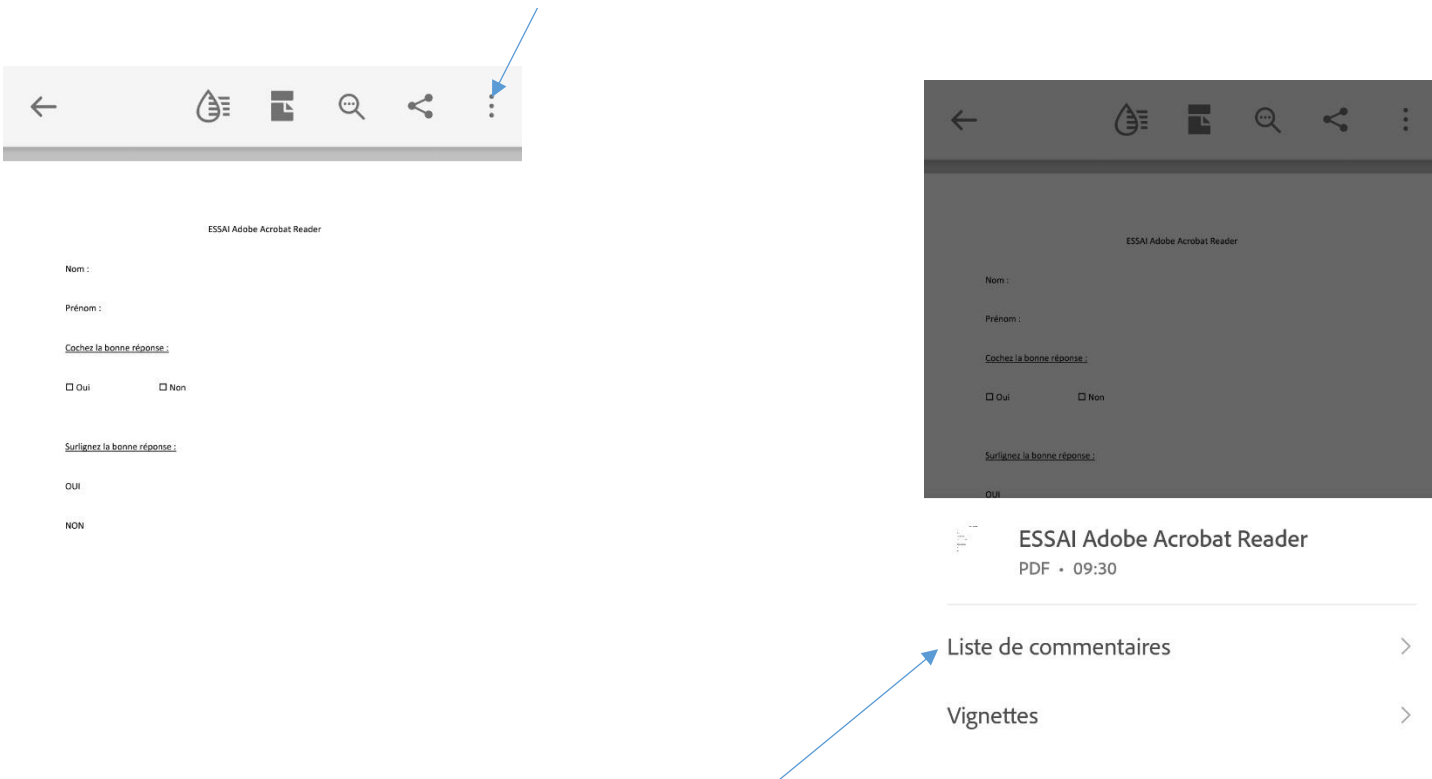

#### **Touchez « Liste de commentaires » pour permettre l'affichage des outils de modification**

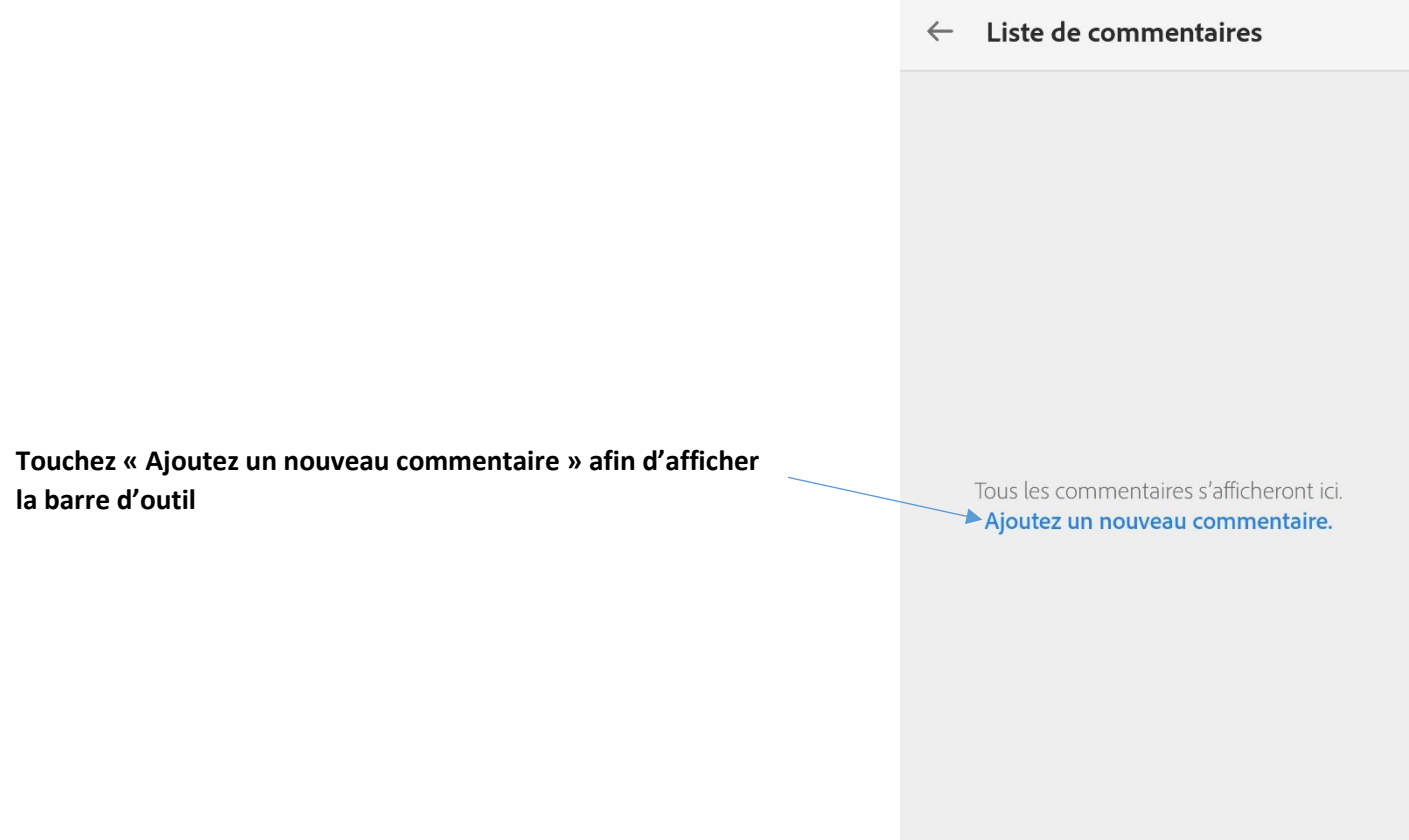

### **4. Utilisez les outils de modification**

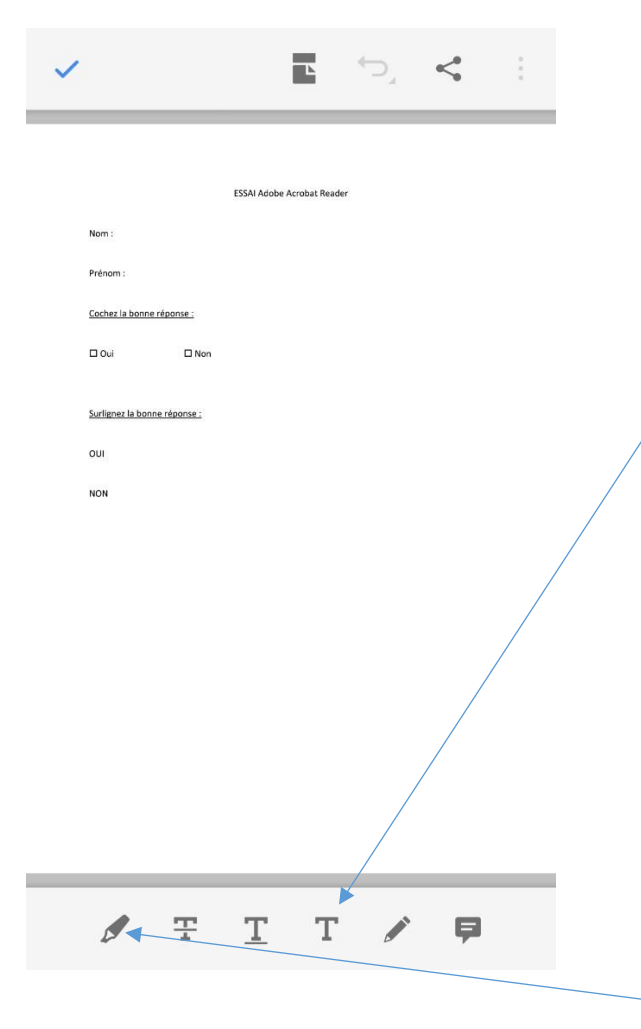

**5. Envoyez le document**

Nom:

Prénom:

Dui

Lycée

Cochez la bonne réponse :

 $\overline{\phantom{a}}$ 

**Touchez cet outil afin d'obtenir la possibilité d'écrire dans le document. Touchez ensuite la zone où vous voulez écrire et saisissez votre texte.**

**Vous retrouvez ensuite votre texte dans un cadre que vous pouvez redimensionner ou déplacer à loisir sur le document.**

**A noter que toutes vos zones de texte se retrouvent ensuite sous forme de liste modifiable dans l'écran « Liste de commentaires »**

**Touchez cet outil afin d'obtenir la possibilité de cocher des cases ou de faire des surlignages.**

**Vous trouvez ensuite la possibilité de choisir la couleur.** 

**Pour une case à cocher, il suffit de toucher brièvement la zone à cocher**

**Pour un surlignage, il suffit de glisser le doigt sur la zone à surligner.**

**A noter que tous vos surlignages et points cochés se retrouvent ensuite sous forme de liste dans l'écran « Liste de commentaires »**

**Touchez cet outil afin d'envoyer votre document : utilisez le mail que votre enseignant vous a communiqué via Pronote**

Surlignez la bonne réponse : OUI **NON** T  $\mathbf T$ 

 $\square$  Non